#### **METAMASK**

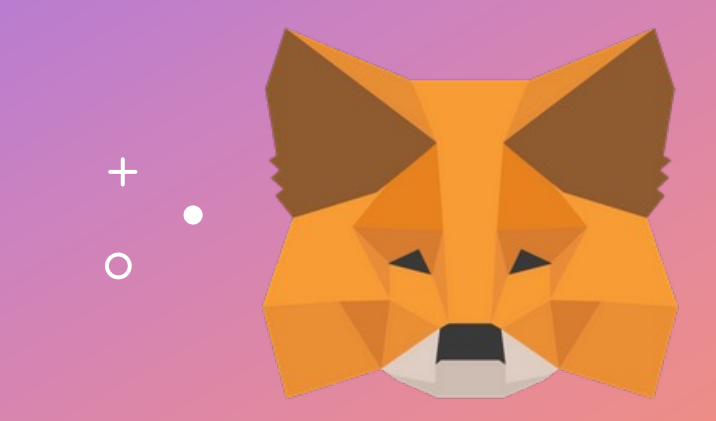

User Setup Guide

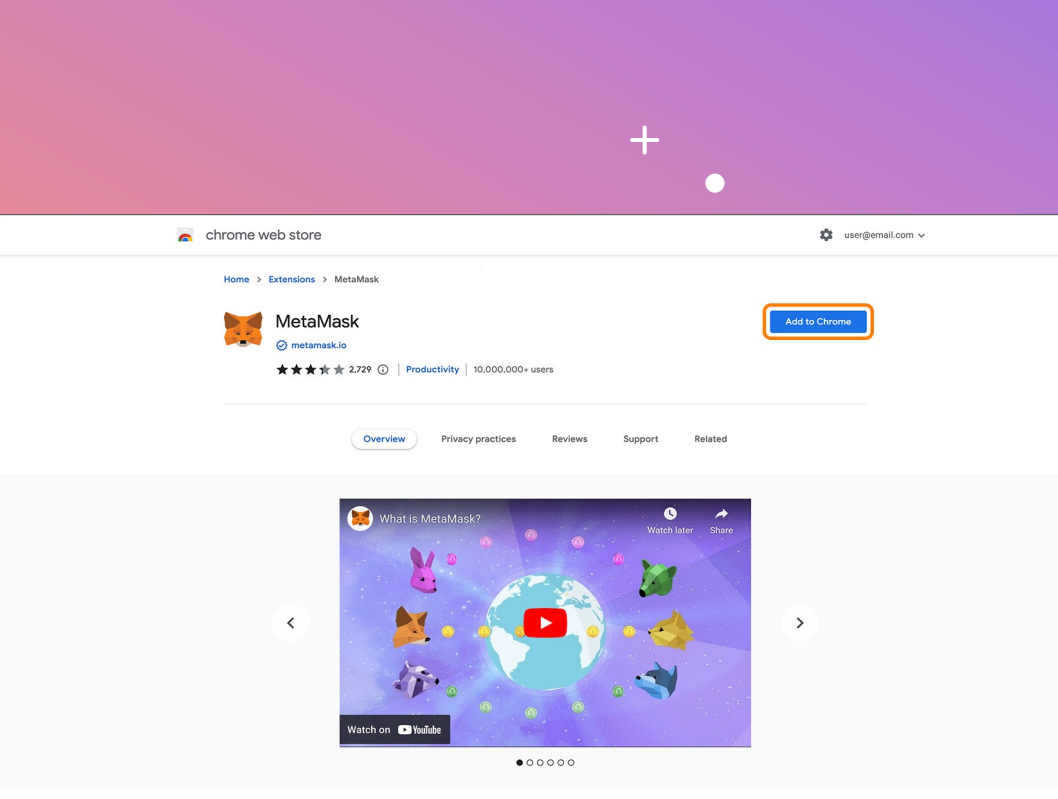

### **MEMUATNAIK METAMASK**

- 1. Pergi ke https://metamask.io/
- 2. Muatnaik sambungan pada pelayar
- 3. Klik kanan pada ikon MetaMask untuk menyemat sambungan pada bar alatan untuk memudahkan anda pada masa hadapan

**SETUP ACCOUNT**

### **MENETAPKAN AKAUN ANDA**

#### METAMASK

 $\circ$ 

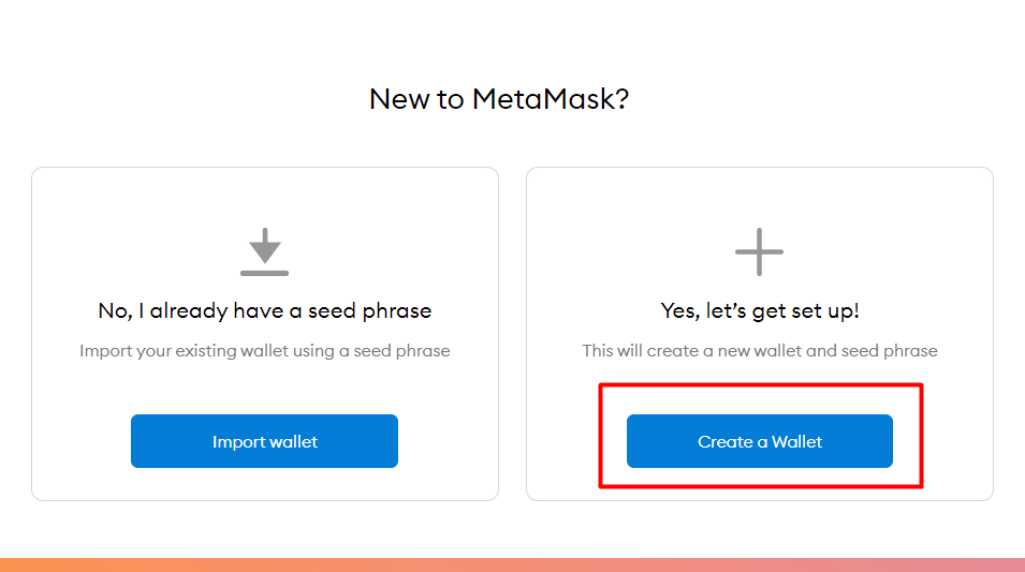

 $+$ 

- 1. Buka sambungan MetaMask
- 2. Anda harus segera bermula dengan membuat / mengimport akaun
- 3. Jika ini adalah kali pertama buat anda, klik pada Cipta Dompet untuk meneruskan
- 4. Ikuti langkah -langkah untuk mencipta dompet cryptocurrency baharu

#### **MENCIPTA KATA LALUAN**

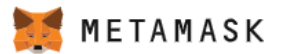

 $\epsilon$  Back

#### **Create Password**

New password (min 8 chars)

Confirm password

I have read and agree to the Terms of Use

- 1. Buat kata laluan baharu untuk sambungan MetaMask tempatan anda
- 2. Anda perlu memasukkan semula kata laluan anda pada setiap pelancaran semula

#### **SANDARAN FRASA PEMULIHAN ANDA 5**

METAMASK

 $\circ$ 

#### **Secret Backup** Phrase

Your secret backup phrase makes it easy to back up and restore your account.

WARNING: Never disclose your backup phrase. Anyone with this phrase can take your Ether forever.

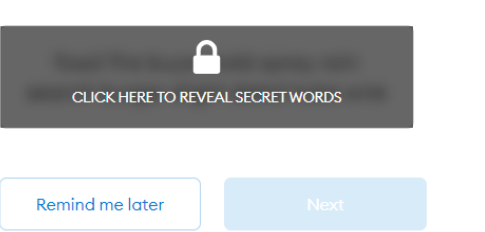

Tips:

 $+$ 

Store this phrase in a password manager like 1Password.

Write this phrase on a piece of paper and store in a secure location. If you want even more security, write it down on multiple pieces of paper and store each in 2 - 3 different locations.

Memorize this phrase.

Download this Secret Backup Phrase and keep it stored safely on an external encrypted hard drive or storage medium.

- 1. Klik pada kawasan gelap untuk memaparkan frasa pemulihan rahsia anda
- 2. Tulis dan simpan frasa pemulihan rahsia anda di tempat yang selamat
- 3. Jangan sekali-kali mendedahkan frasa pemulihan anda kepada mana -mana pihak ketiga
- 4. Sila pastikan anda memahami semua butiran sebelum meneruskan

 $\circ$ 

### CONFIRM SECRET **CONFIRM SECRET**

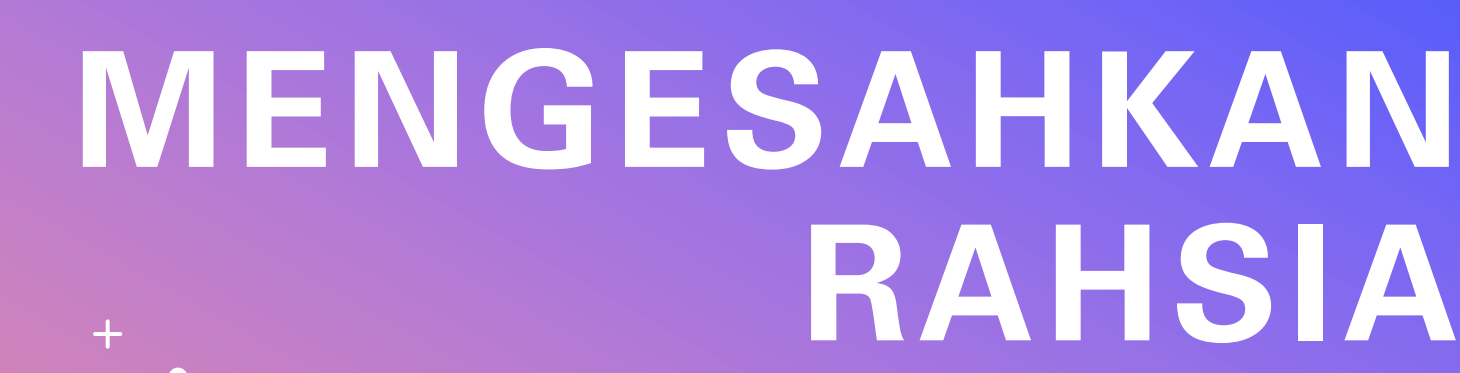

#### METAMASK

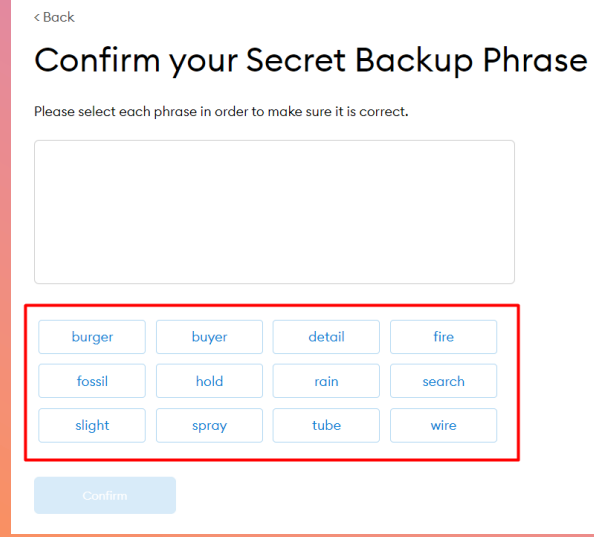

 $\bullet$ 

- 1. Klik butang dalam susunan frasa rahsia anda
- 2. Setelah selesai, butang "Sahkan" harus bertukar warna menjadi biru
- 3. Klik "Sahkan" dan teruskan

 $\circ$ 

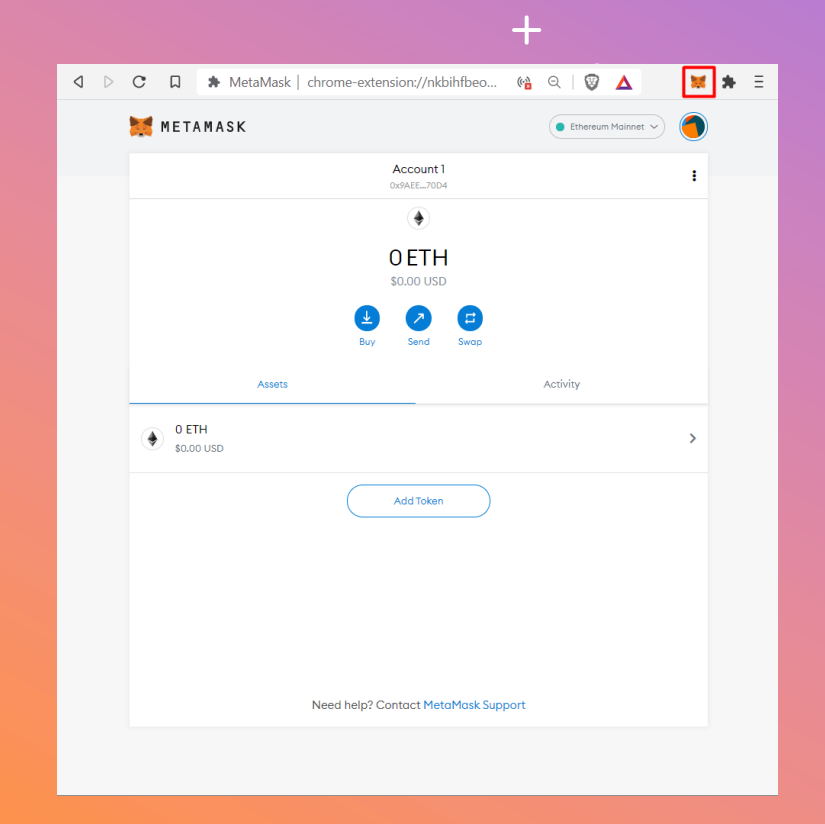

## **MEMBUKA METAMASK**

- 1. Klik pada ikon muka musang di bahagian atas sebelah kanan dan tunggu sehingga ia dimuatkan
- 2. Taip kata laluan MetaMask anda jika anda digesa untuk berbuat demikian
- 3. Jika ia tidak kelihatan, kemudian klik pada ikon "puzzle" untuk mencari ikon di sana
- 4. Anda boleh klik pada "Akaun1" untuk menyalin alamat anda ke papan keratan

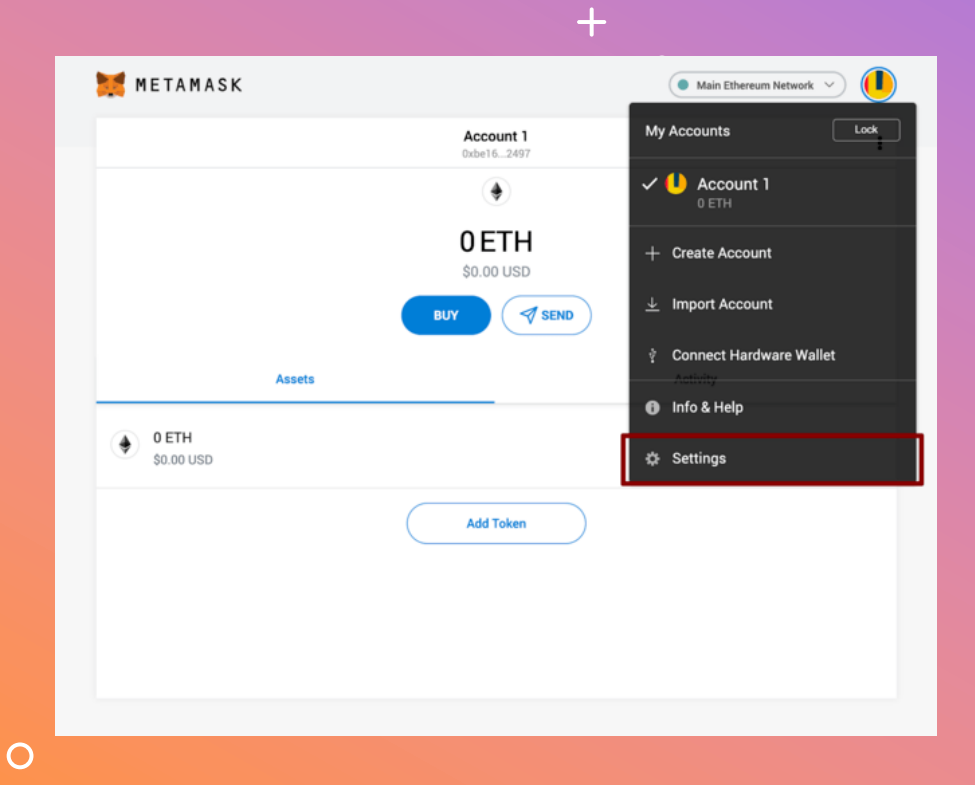

#### **MENAMBAH RANGKAIAN BSC**

- 1. Buka MetaMask
- 2. Klik pada Bulatan kanan atas dalam MetaMask untuk membuka menu
- 3. Klik pada Tetapan
- 4. Klik pada Rangkaian

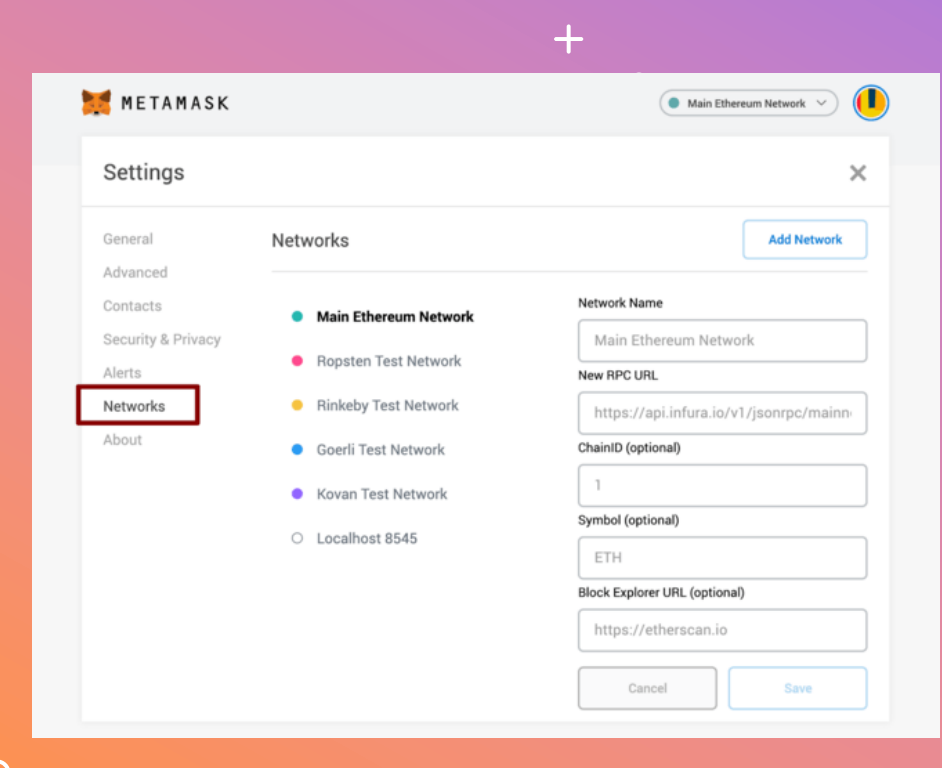

#### **MENAMBAH RANGKAIAN BSC**

- 1. Apabila dalam tetapan Rangkaian, klik pada butang Tambah Rangkaian
- 2. Masukkan butiran berikut dan klik butang Simpan apabila selesai

Nama Rangkaian: Rantaian Pintar Binance URL RPC baharu : https://bsc -dataseed.binance.org/ ID Rantaian: 56 Simbol: BNB Sekat URL Penjelajah: https://bscscan.com

 $\circ$ 

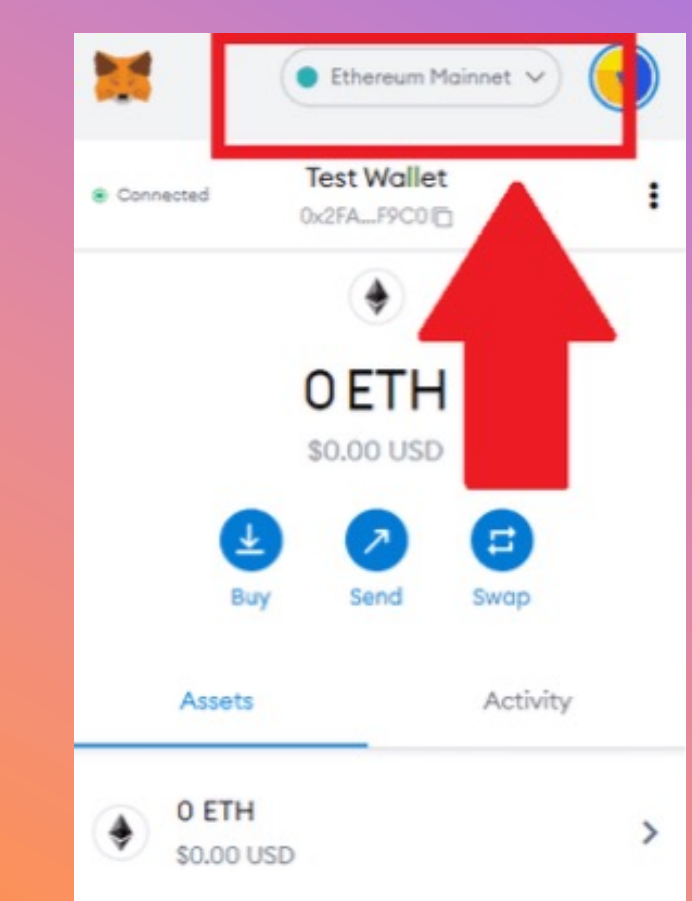

# **MENUKAR RANGKAIAN**

- 1. Buka sambungan MetaMask anda
- 2. Semak bahawa rangkaian yang dikehendaki di bahagian atas dipilih dalam menu
- 3. Jika tidak, klik padanya untuk memilih rangkaian yang anda inginkan daripada senarai
- 4. Daripada KryptoPips, kami akan menggunakan rangkaian Binance Smart Chain (BSC).

**10**

#### **27/12/2022**

**IMPORT TOKENS IMPORT TOKENS**

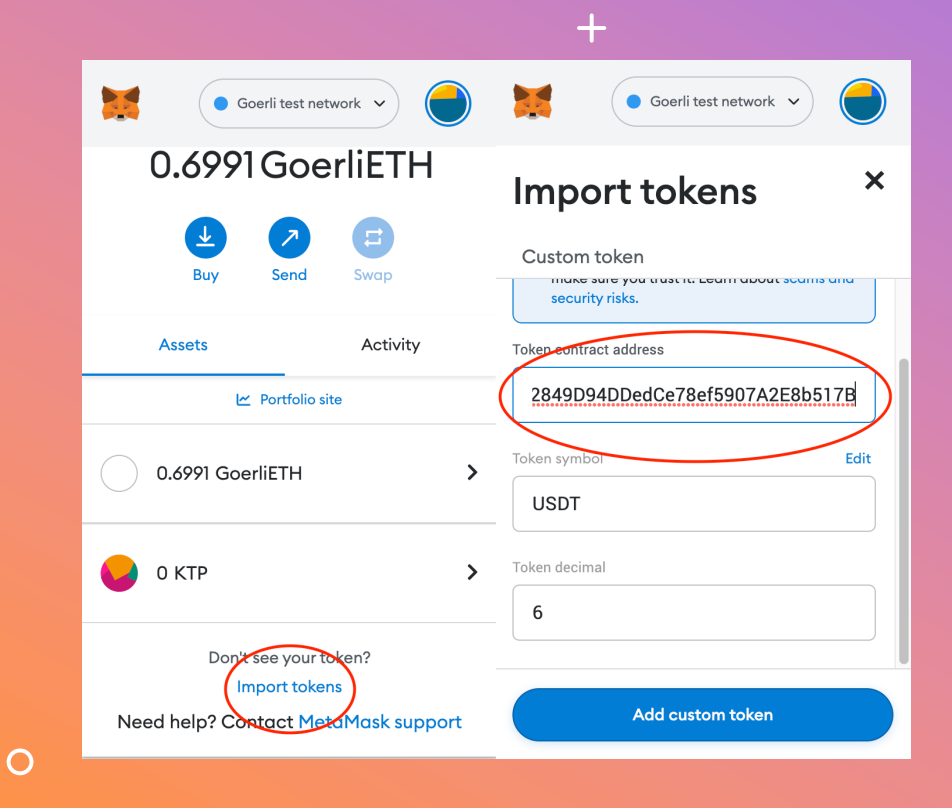

1. Untuk disem akaur

**[IMPORT](https://bscscan.com/token/0xe9e7cea3dedca5984780bafc599bd69add087d56?a=0x55d398326f99059ff775485246999027b3197955)** 

- 2. Buka pada setiap
- 3. Sahka yang **Metal**
- 0xe9e7CEA **USDC:**
- 0x8AC76a5 **USDT:**
- 
- 0x55d3983

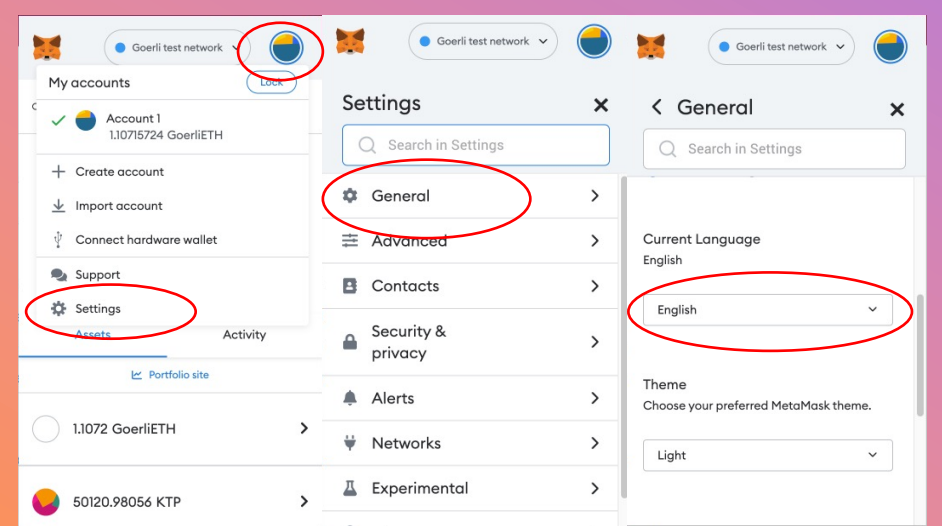

 $+$ 

 $\bullet$ 

## **MENUKAR BAHASA**

- 1. Buka MetaMask dan klik pada ikon bulatan di sudut kanan atas
- 2. Daripada menu lungsur, klik pada Tetapan dan kemudian pada Umum
- 3. Skrol ke bawah untuk mencari tetapan Bahasa Semasa
- 4. Tukar bahasa kepada tetapan bahasa pilihan anda

**12**

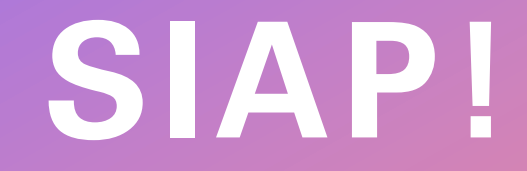

 $+$ 

 $\circ$ 

 $\bullet$ 

 $+$ 

 $\bullet$ 

 $\overline{O}$ 

Anda telah berjaya menetapkan MetaMask dompet mata wang kripto anda. Selamat berdagang!